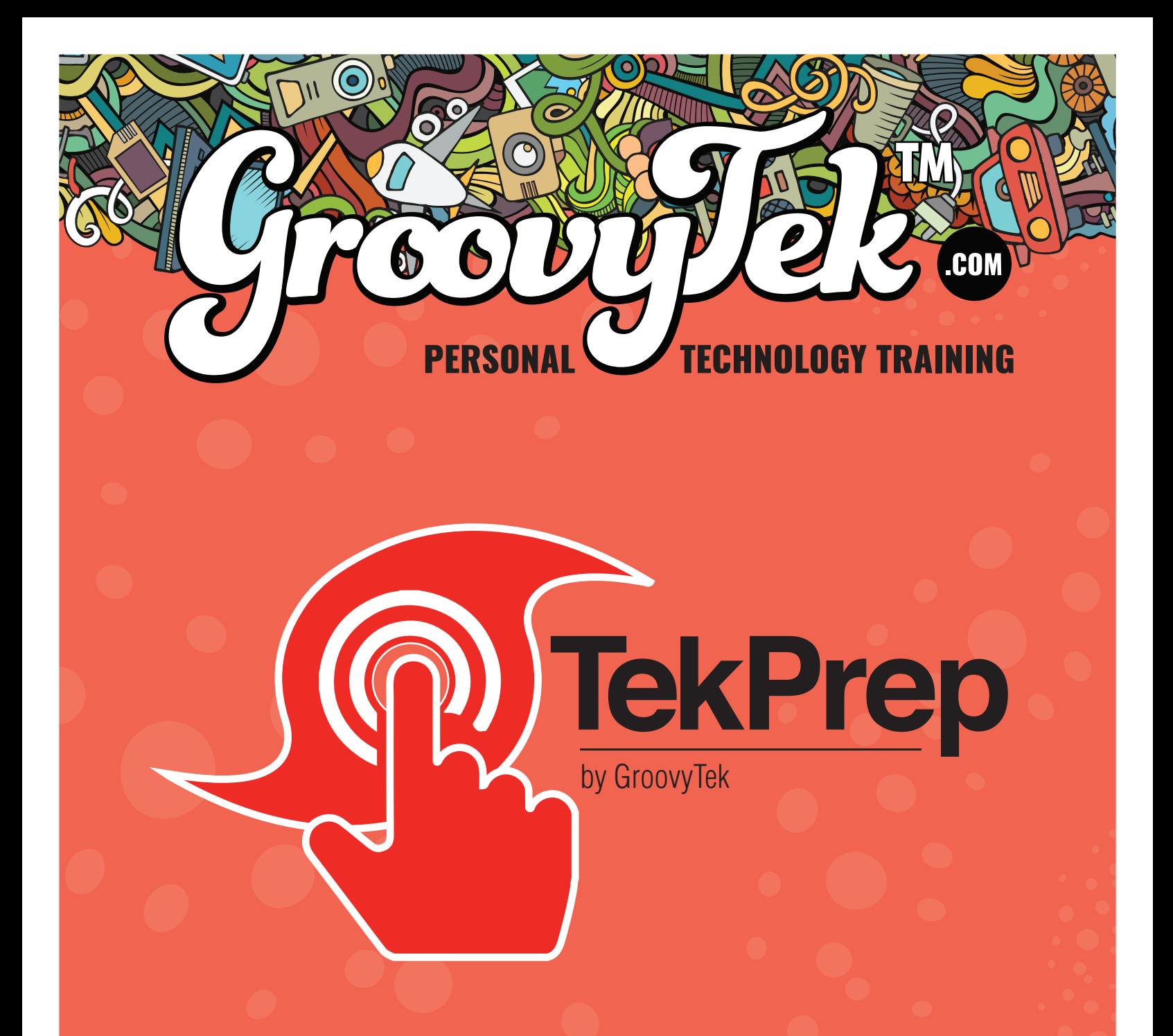

# WEBINAR SERIES WORKSHEET Communication & Information Tools

# RED CROSS WEB

### HOW TO: IPHONE GROUP TEXT

First, to start a group text, you need to be in the text message area. Tap on the green message icon.

After, you have tapped on the message icon. Start a new conversation/message by pressing on the New message button, it is the pencil on the top right.

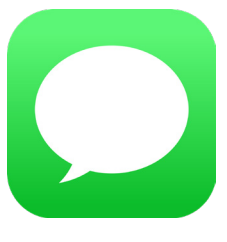

When a new message has started, you will be putting in the recipient of the message at the top. After, you confirm the first contact, tap on their phone number underneath.

To start a group text, just add more contacts in the space. Type additional contacts and confirm them by tapping on number underneath them like the first contact.

After you have all of the recipients selected, tap on the message area above the keyboard. Type out the message and tap on the arrow button on the right.

### HOW TO: ANDROID GROUP TEXT

First, open the messaging app.

From the main messaging screen, look for a message bubble icon on the bottom right of the screen. Press the

message icon.

At the top where it says "recipient' press and begin to type in the contact name or phone number.

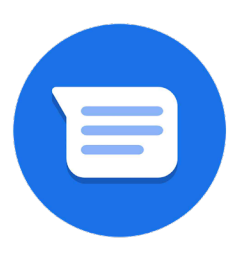

To search for a contact, press the + symbol on the right hand side of the text box that has "recipient".

Search for a contact at the top, or scroll to find desired choice.

Repeat this process until you have all desired contacts/numbers added.

The press "done" which should be in the middle of the screen

Pressing done will take you to the new message screen with all added contacts.

Type message like any new message and press send.

# USING FACEBOOK SAFETY

### CHECK

When a disaster or a crisis has been identified by the media and Facebook. Depending on your location you will be notified by Facebook to

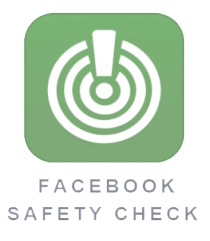

mark yourself as "Safe" for your friends to see. Go to the Crisis Response Page and click, "I'm Safe", then update post

and then "Check on Friends". You will then see a list of friends who marked themselves as "Safe" if you do not see someone marked yet, you can go onto your friends list and click the, "Ask if safe" next to their name to notify them to inform the rest of your friends.

### DOWNLOADING THE FEMA, RED CROSS AND FPL APP

Look for the "App store" icon on your iPhone then tap on it to open it.

Once you are in the app store page, tap on the "Search" button on the bottom right.

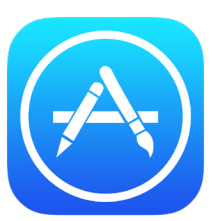

On the search page, tap

on the box under the words "Search" in bold at the top and type in, "FEMA, Red Cross or FPL" then tap on the blue "Search" button on the bottom right.

On the results page, tap on the app labeled "FEMA, Red Cross or FPL". Then you get the app details page. On this page, tap on the blue "Get" button and a prompt will appear. Use your "touch id" or enter your apple id password to proceed.

When that is completed, the app will begin to download, when that is finished there will be a blue "open" button next app label to open the app.

### OVERVIEW OF FEMA APP

### **Alerts**

• Add your location

### **Prepare**

Emergency safety tips

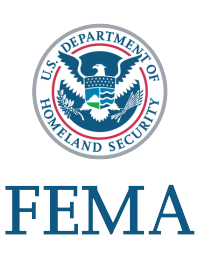

- **Reminders**
- à Build a kit
- Emergency meeting place
- Subscribe to tips

### **Mitigate your risk**

- $\blacktriangleright$  Know your risk
- Reduce your risk

### **Disaster resources**

- **D** Shelters
- Apply for assistance online
- Check your application status
- à Call FEMA
- Talk to FEMA in person
- **Start your flook insurance claim**

### **En espanol**

Change language

#### **How to help**

- **•** Shows options for getting involved
- **B** Settings, About, Contact Us
- $\triangleright$  Call 9-1-1

CROSS APP

### OVERVIEW OF RED

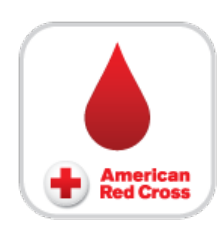

Once opened, you can

set you location and where you would like information to follow:

We have two sets of menus, top left has three horizontal bars.

#### **One pressed, we see our options**

- $\blacktriangleright$  Toolkit
- **Flashlight**
- $\blacktriangleright$  Alarm
- ▶ I'm Safe
- Make a plan
- **D** Underground
- **Severe weather**

### **Bottom menu**

 $\blacktriangleright$  Alerts

#### **Bottom menu**

 $\triangleright$  Right before

- **During**
- $\blacktriangleright$  After
- Plan ahead

#### **Quizzes**

- **EXA** Knowledge
- Prepare
- $\blacktriangleright$  Plan ahead

### **Tracker**

**•** Shows the projected path of current storm

## OVERVIEW OF FPL

### APP

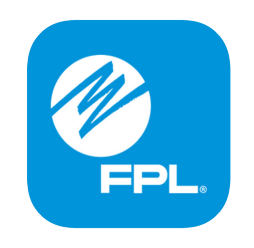

Once logged in, you can view a menu bar on the bottom.

### **Featured options**

- à Billing
- $\triangleright$  Used to pay directly from the app

### **Usage**

**>** See how much energy you are consuming

### **Outages**

▶ See where outages are

### **My Account**